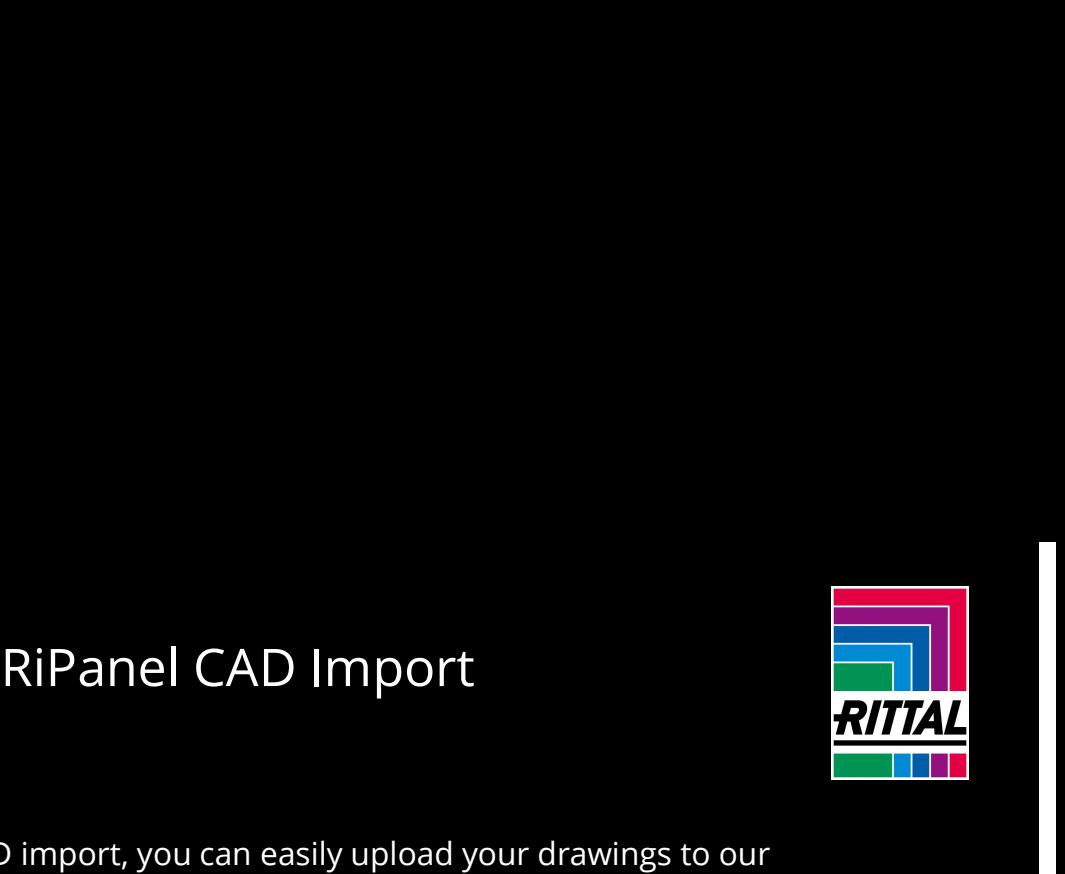

RiPanel CAD Import<br>
With the Rittal RiPanel CAD import, you can easily upload your drawings to our<br>
configurator and project them onto the surface of your choice in the machining area.<br>
In this guide, we explain the indivi configurator and project them onto the surface of your choice in the machining area. In this guide, we explain the individual steps and answer the most frequently asked questions about our CAD import.

## Where can I find the CAD import?

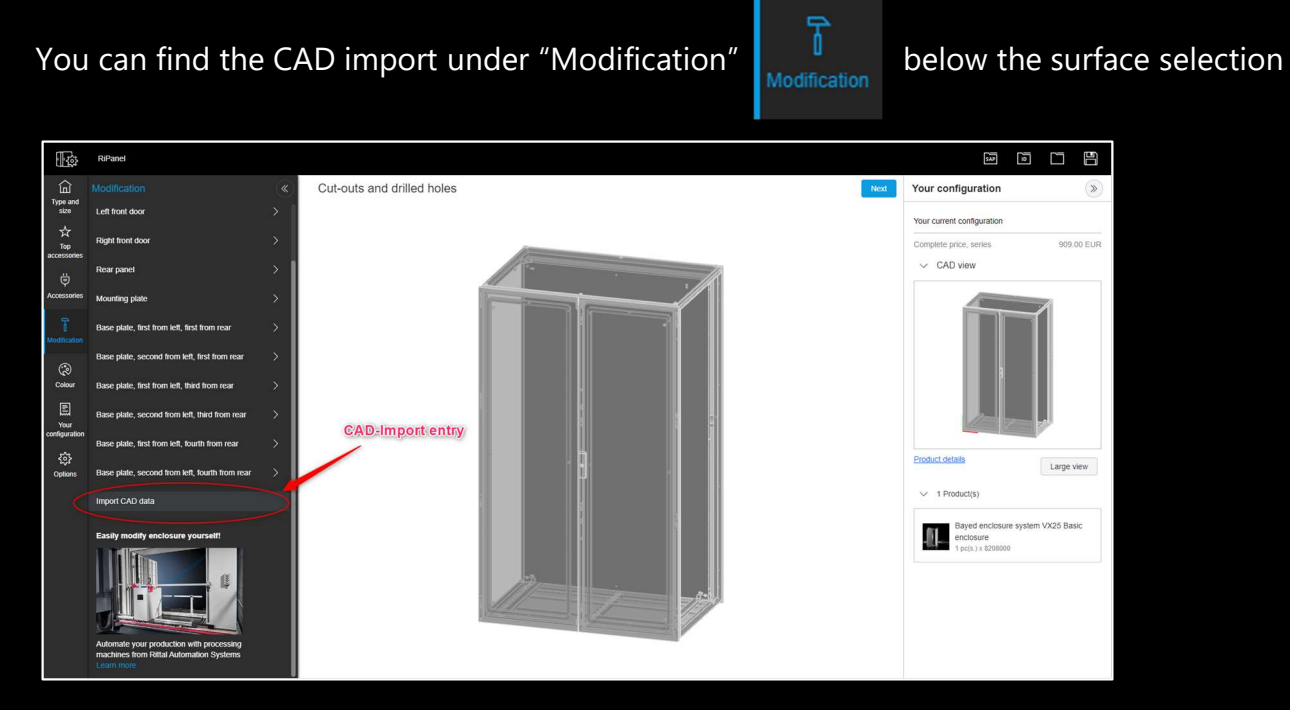

### How do I upload my data?

Use our upload window and drag your file to the<br>dashed area or open your explorer with a click in dashed area or open your explorer with a click in  $\left\{\begin{array}{c} \widehat{\mathbf{m}} \\ \text{where } \\ \text{where } \end{array}\right\}$ the upload window and upload your file.

# Which file formats are supported and how large can they be?

**The RiPanel Cad import** supports .dwg and .dxf formats and a maximum of 5 files with up to 5 MB each can be loaded.

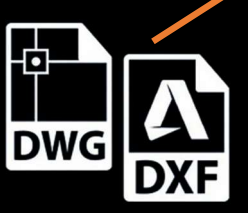

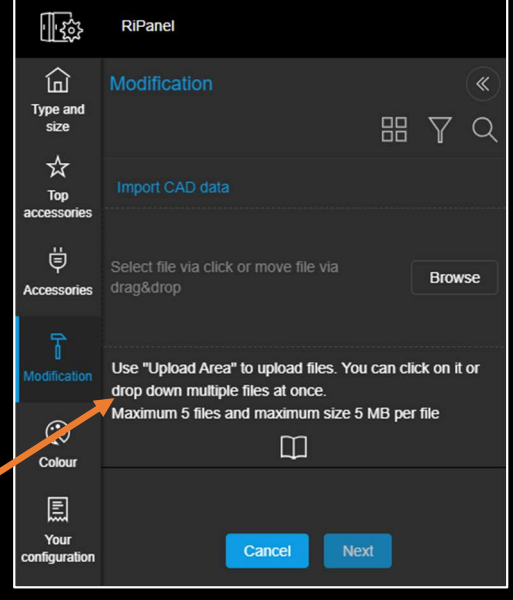

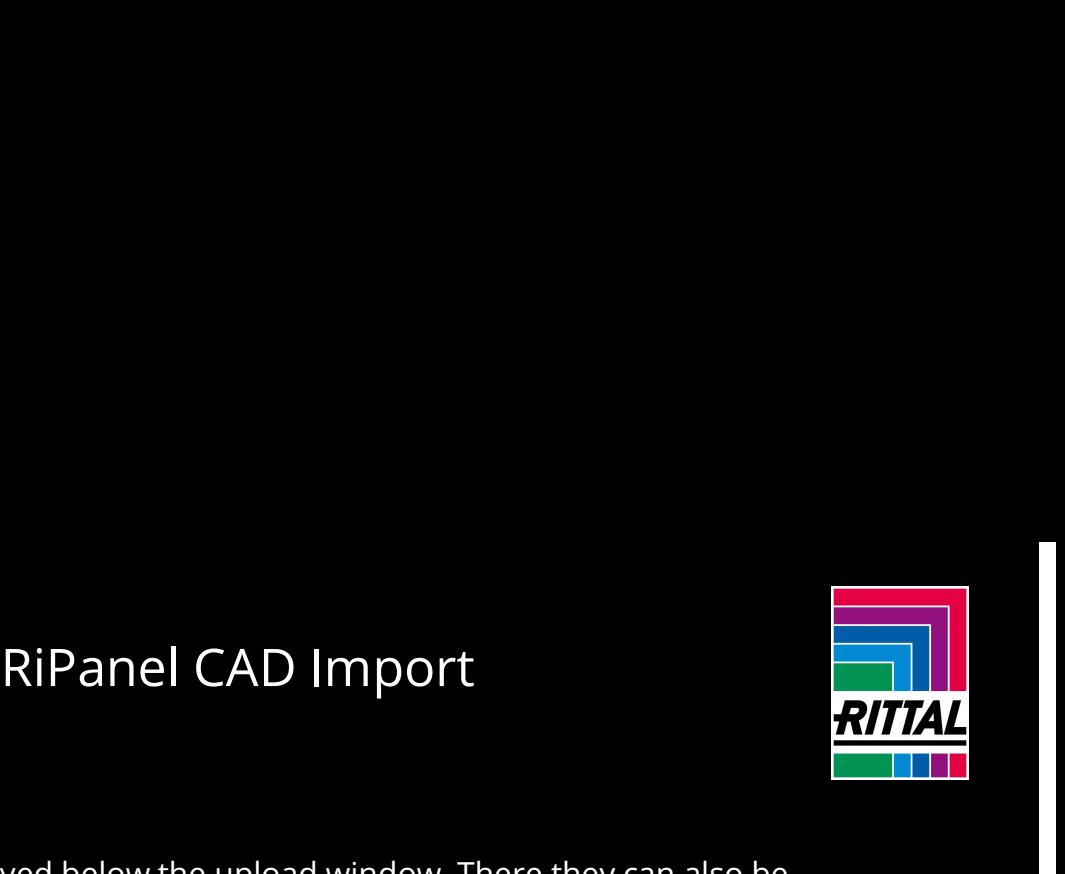

### How do I open the file?

The loaded files are displayed below the upload window. There they can also be deleted again. With a "click" on the file you get a preview of the drawing displayed. With "next" you confirm the selection and can now work with this drawing.

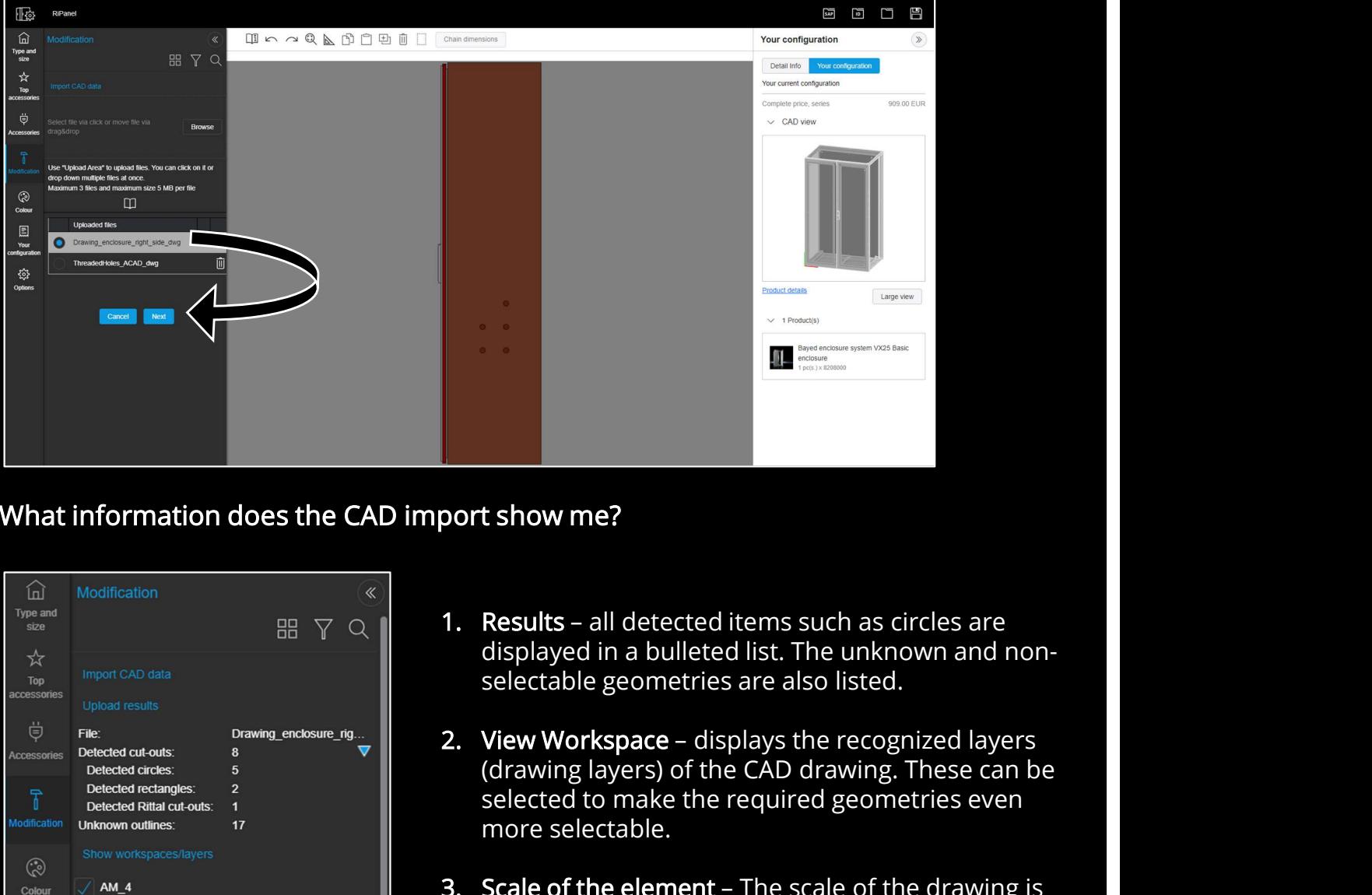

### What information does the CAD import show me?

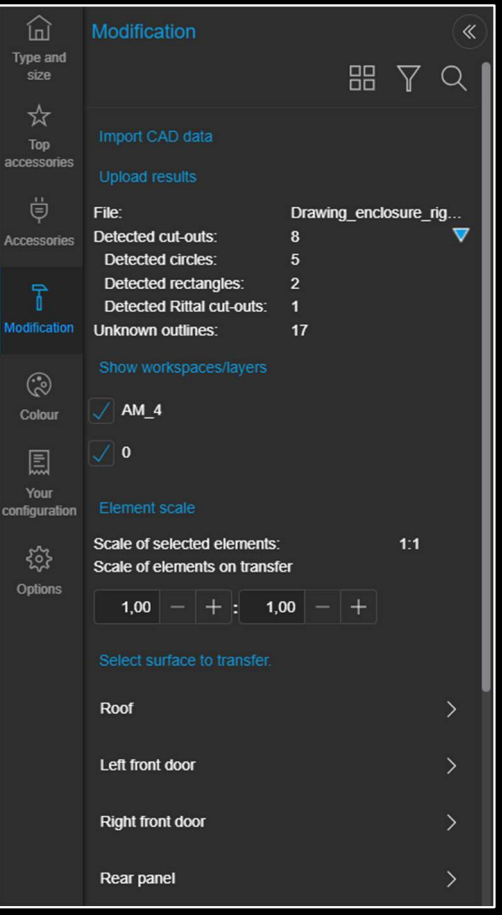

- displayed in a bulleted list. The unknown and nonselectable geometries are also listed.
- (drawing layers) of the CAD drawing. These can be selected to make the required geometries even more selectable. 1. Results – all detected items such as circles are<br>
3. Results – all detected items such as circles are<br>
displayed in a bulleted list. The unknown and non-<br>
selectable geometries are also listed.<br>
2. View Workspace – disp port show me?<br>
1. Results – all detected items such as circles are<br>
displayed in a bulleted list. The unknown and non-<br>
selectable geometries are also listed.<br>
2. View Workspace – displays the recognized layers<br>
(drawing l
- shown, and it is possible to define the scale you want to use when handing it over.
- displayed, on which you can transfer the geometries.

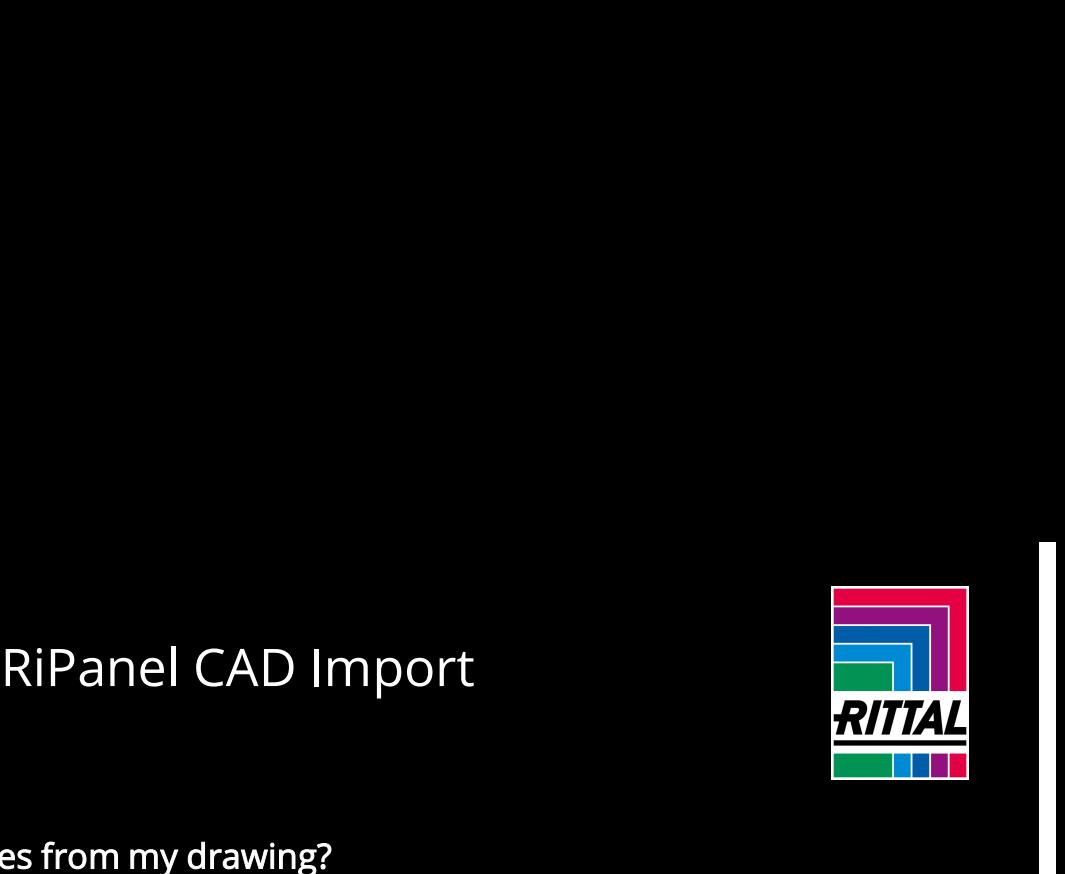

# How do I pass over values from my drawing?

button. The geometries are automatically marked.

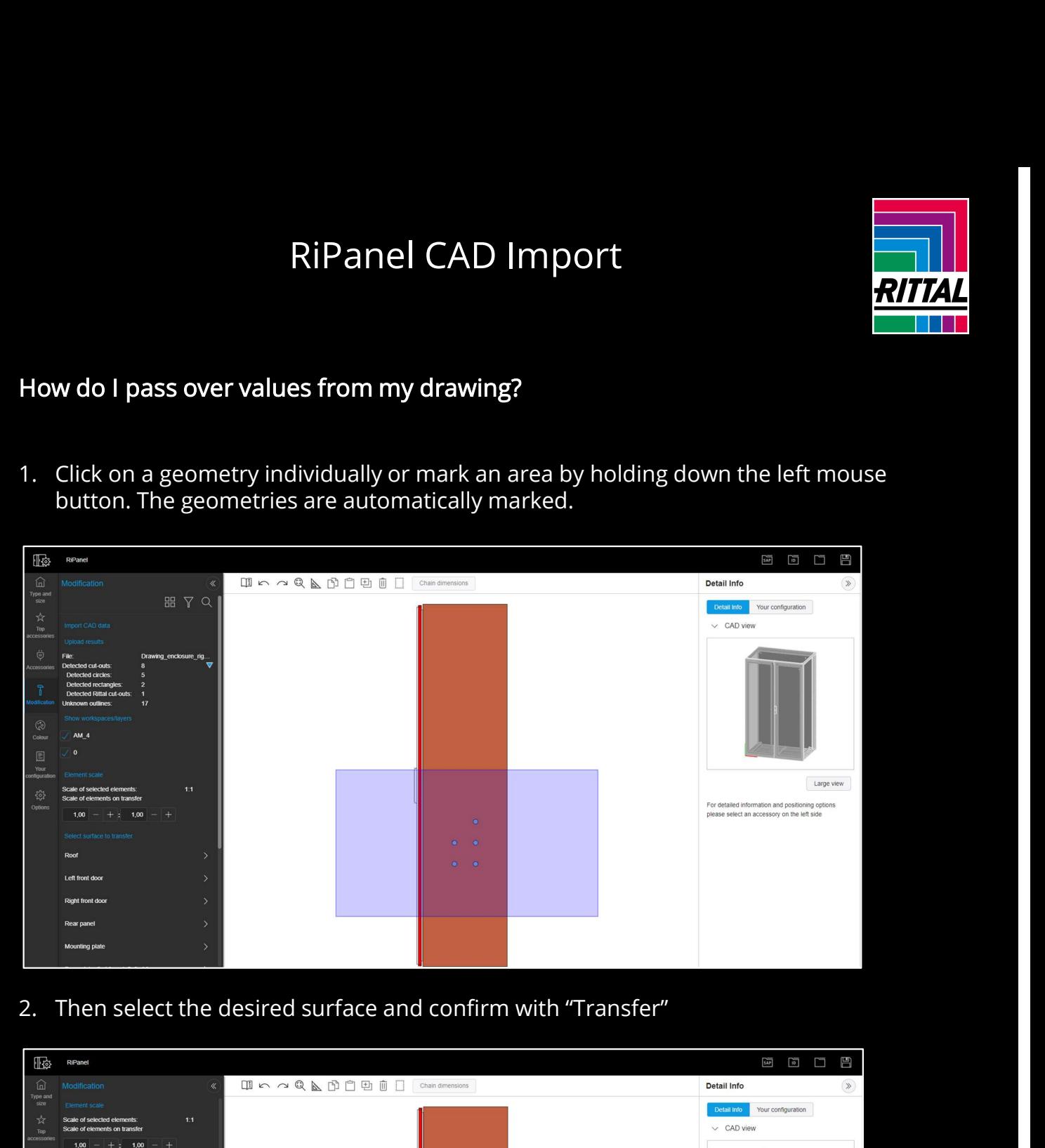

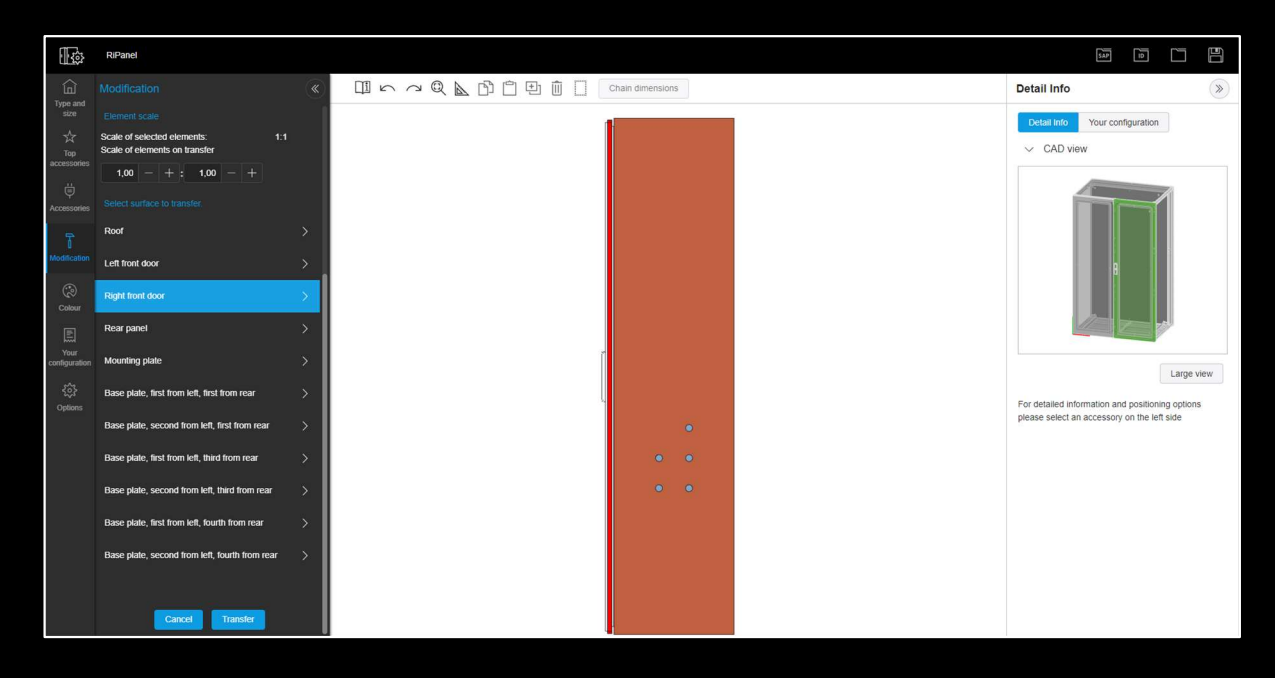

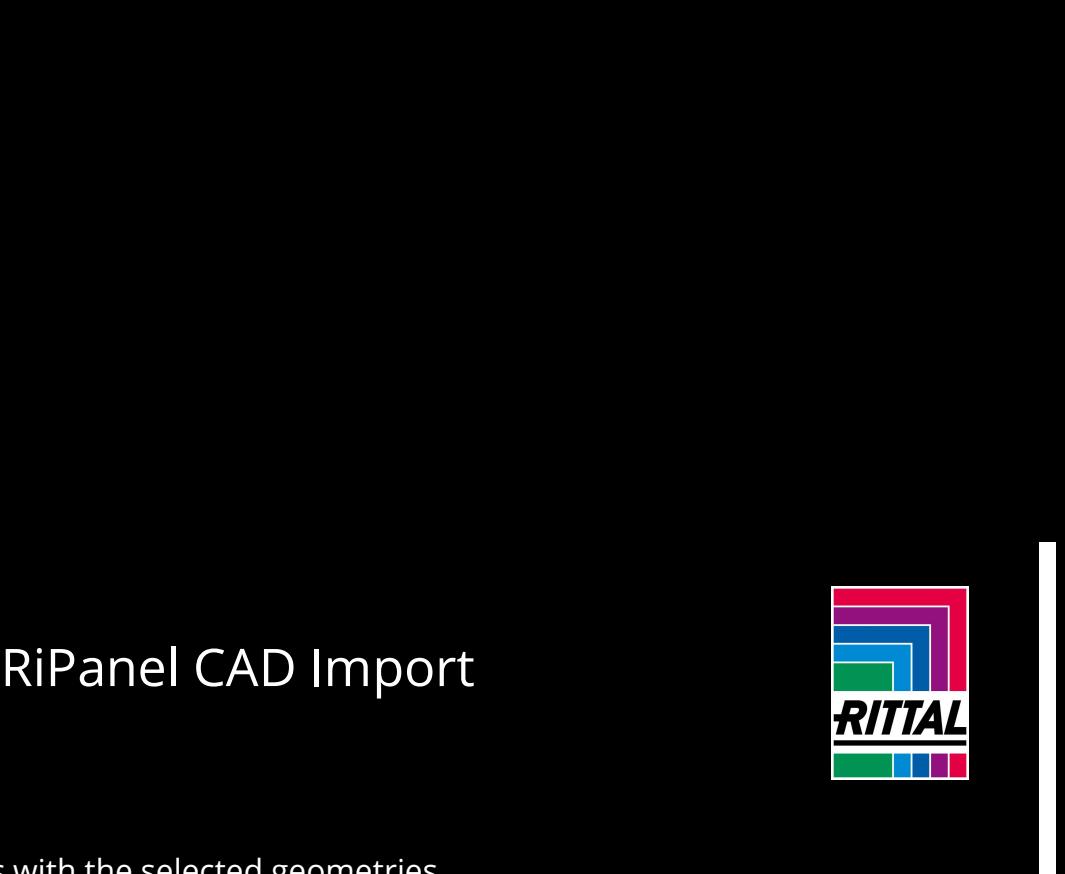

The desired surface opens with the selected geometries.

With the editing tool, you can now define the position of the geometries. In this step you will move all selected geometries simultaneously.

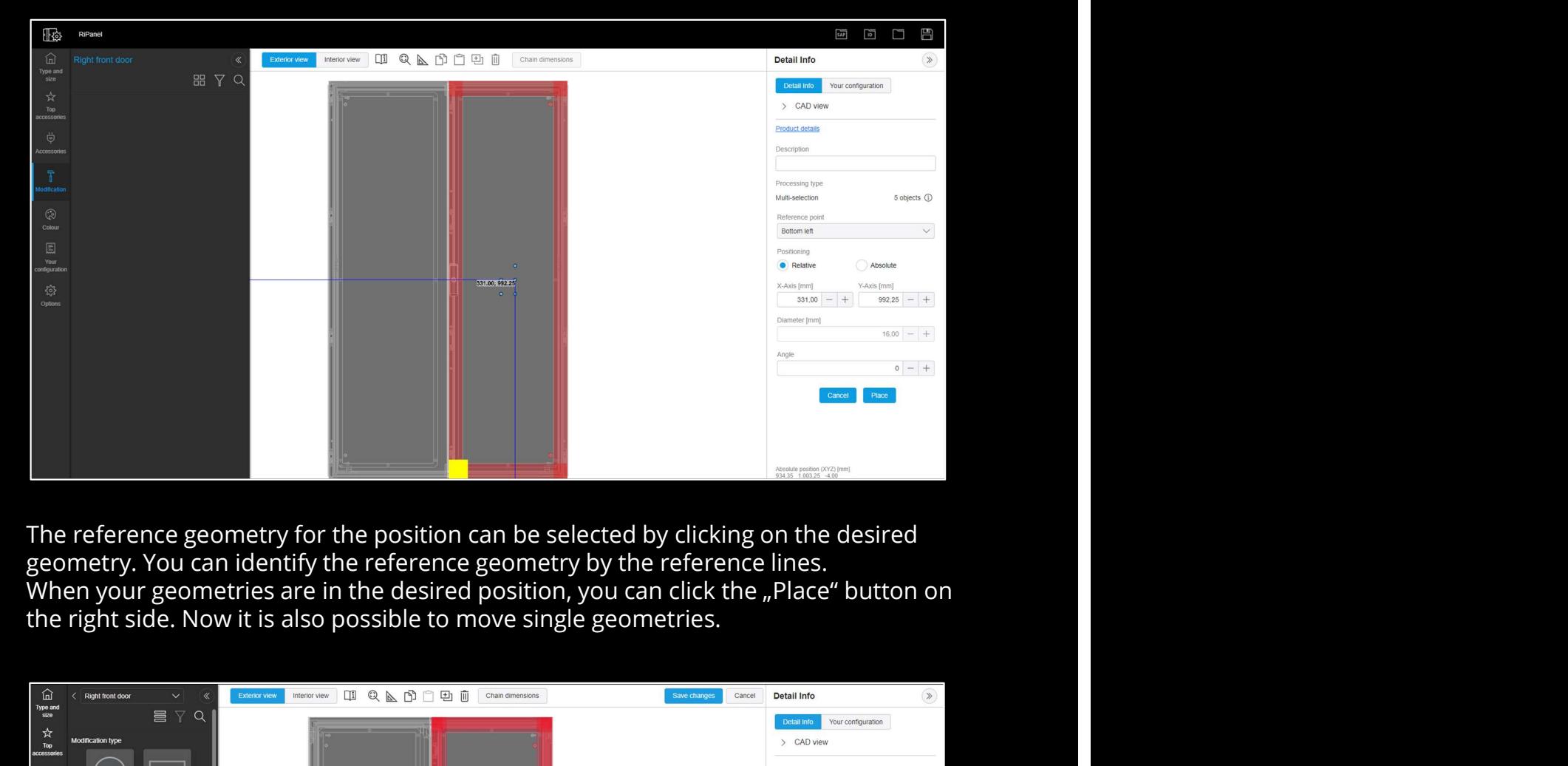

The reference geometry for the position can be selected by clicking on the desired geometry. You can identify the reference geometry by the reference lines.

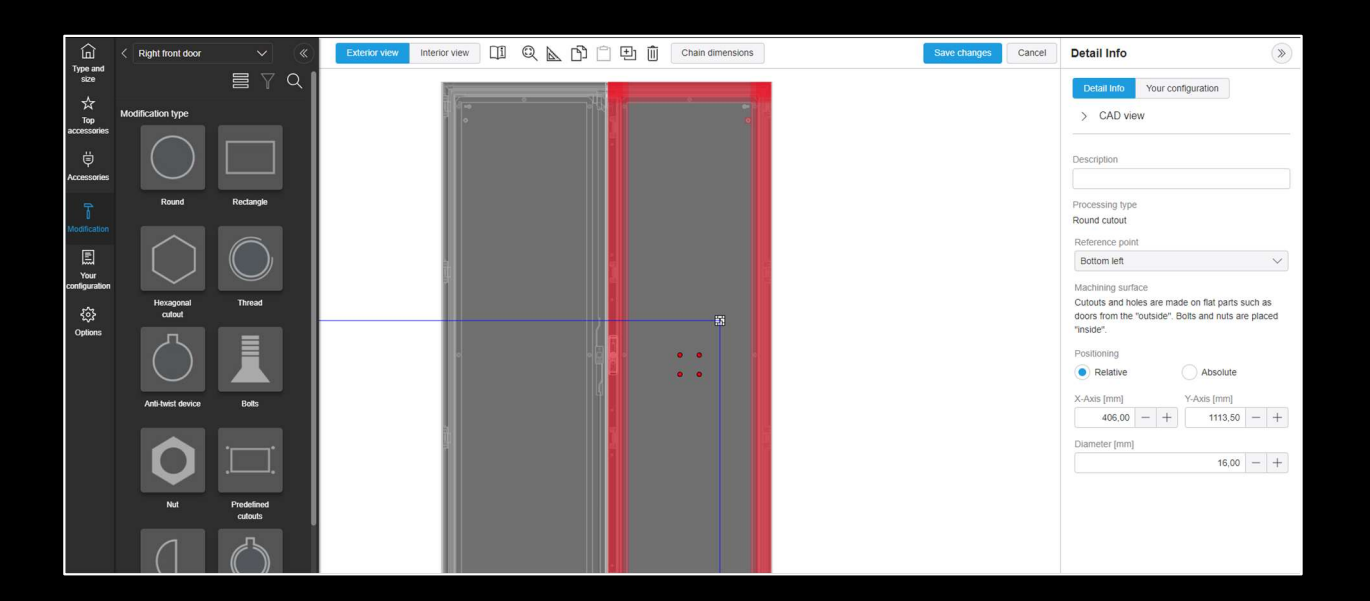

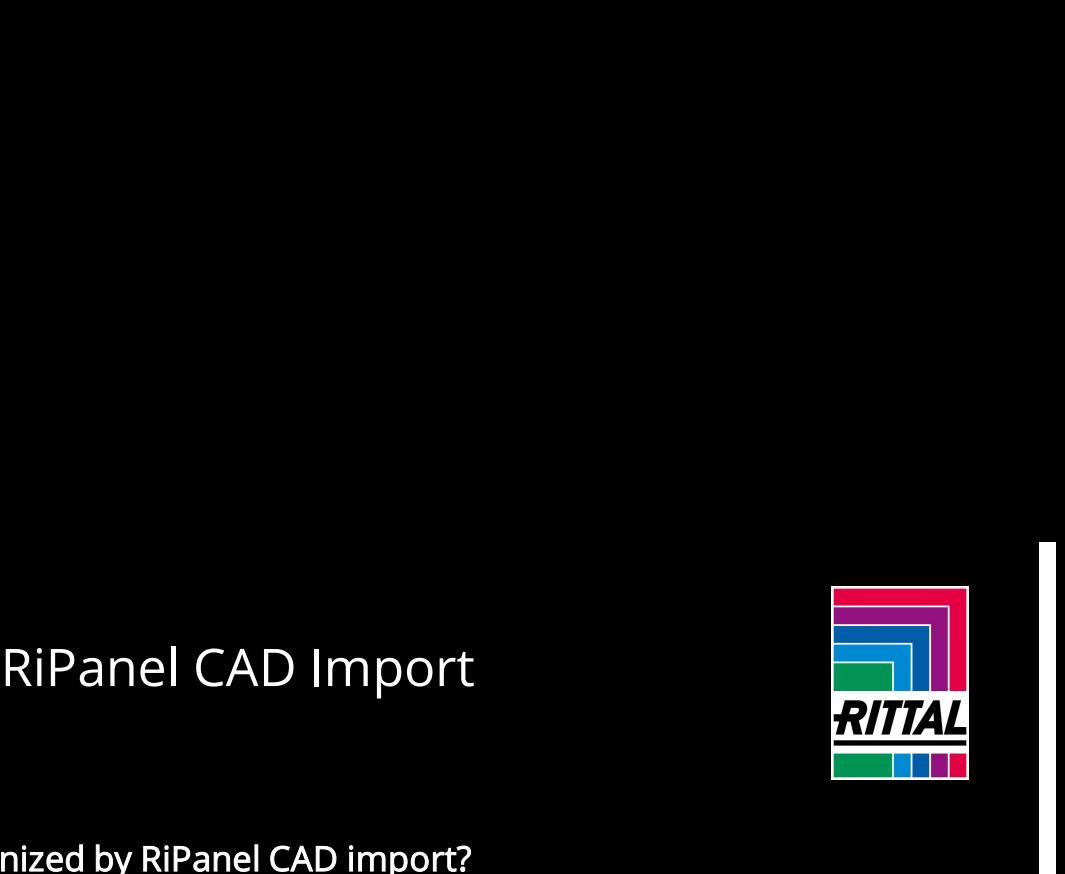

# Which shapes are recognized by RiPanel CAD import?

# RiPanel CAD import detects:

- 
- Circles<br>- Rectangles
- 
- 
- 

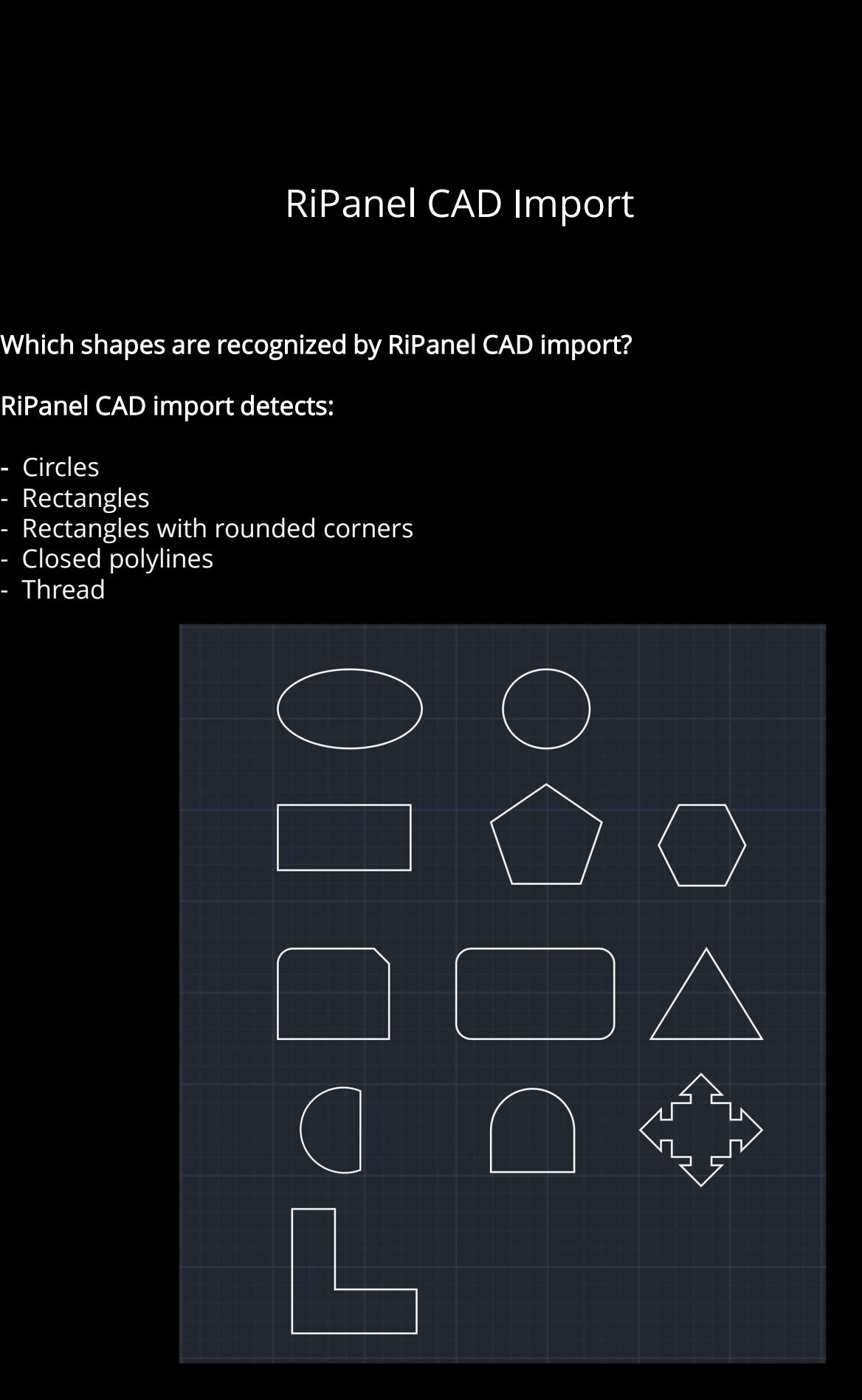

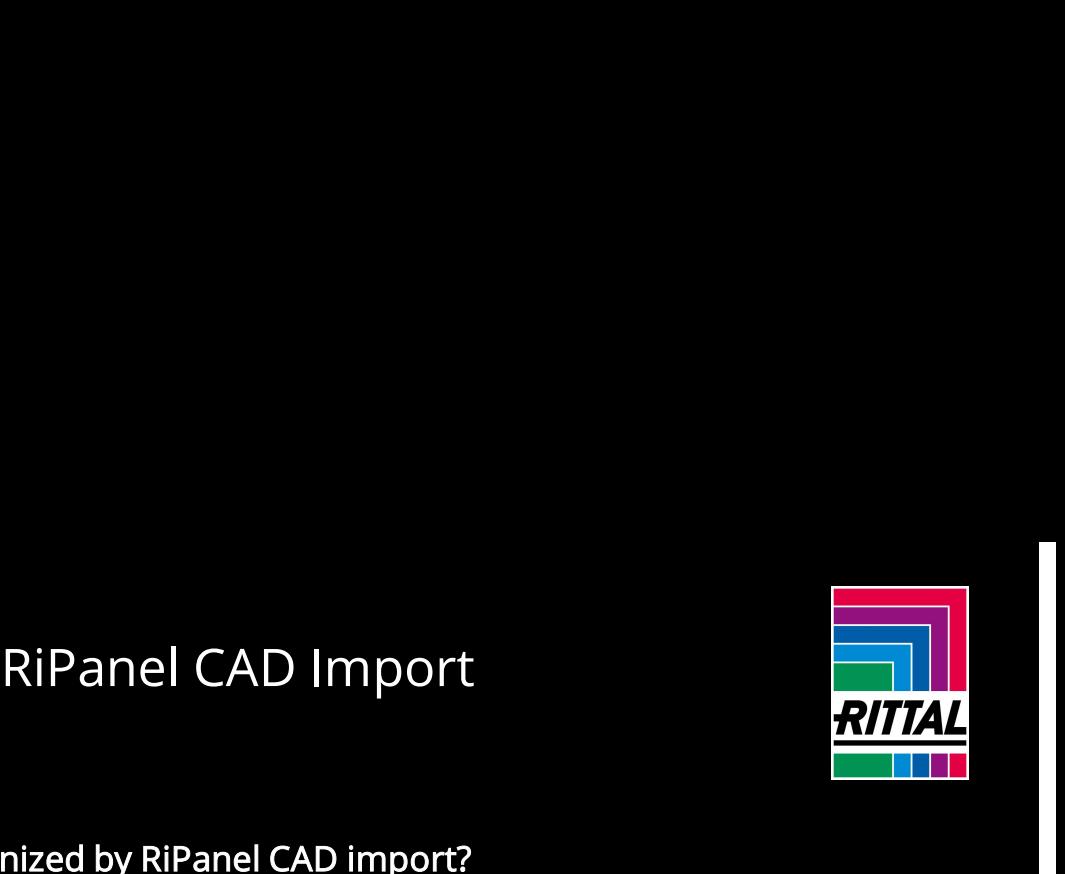

# Which shapes are recognized by RiPanel CAD import? RiPanel CAD Import<br>Which shapes are recognized by RiPanel CAD import?<br>What is not recognized:<br>- Simple lines<br>- Arcs<br>- Open polylines<br>- Elliptical arcs<br>- Crossed lines

# What is not recognized:

- Simple lines<br>- Arcs
- 
- 
- 
- 

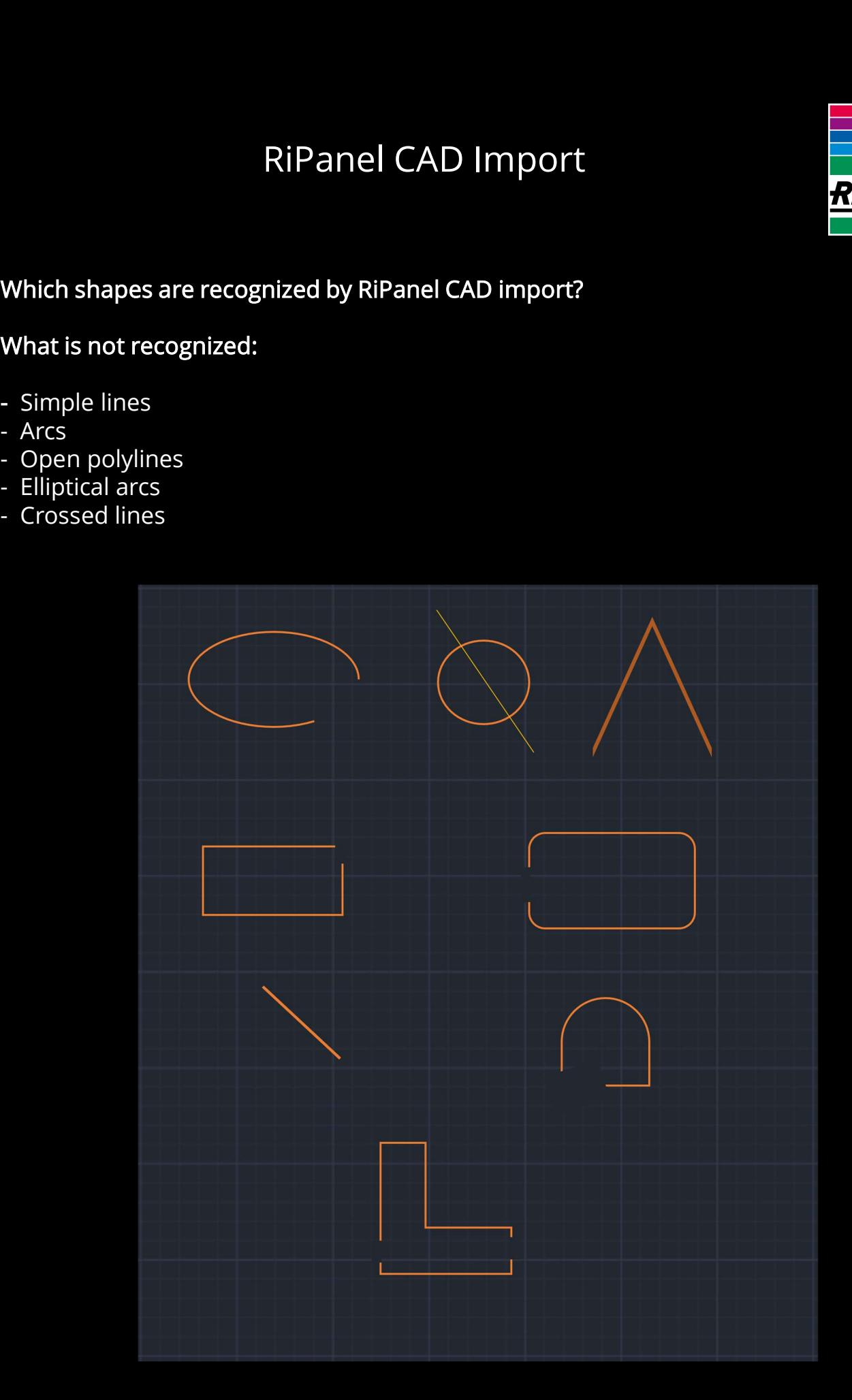

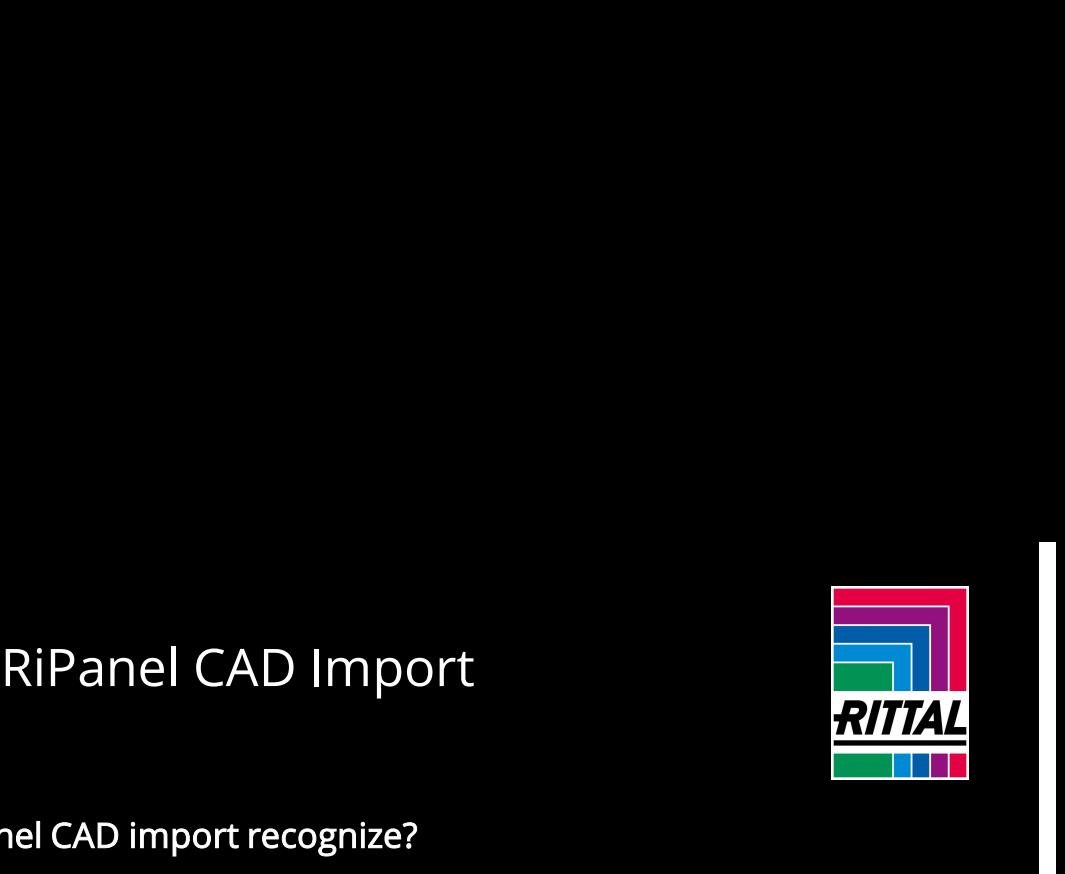

# Which threads can RiPanel CAD import recognize?

### The following thread sizes are recognized:

M2, M3, M4, M5, M6, M8, M10, M12, M16, M20, M24, M30, M36, M42, M48, M56, M64, M68

# What rules apply to identifying threads?

Threads < M8 are recognized by circles and arcs. The following rules must be observed:

- The center of the arc and circle must be the same
- The distance between the arc and the circle has to be between 0.1 and 2 mm
- Arcs must have an angle between 260 and 280 degrees
- Arcs and circles should have the same scale factor

Threads >= M8 are only recognized as circles. The following dimensions must be considered:

- Circle diameter D is converted to thread size (tolerance 0.15 mm)
- D 6.647 mm for M8
- D 8.376 mm for M10
- D 10.106 mm for M12
- D 13.835 mm for M16
- D 17.294 mm for M20
- D 20.752 mm for M24
- D 26.211 mm for M30
- D 31.670 mm for M36
- D 37.129 mm for M42
- D 42.587 mm for M48
- D 50.046 mm for M56
- D 57.505 mm for M64
- D 61.505 mm for M68

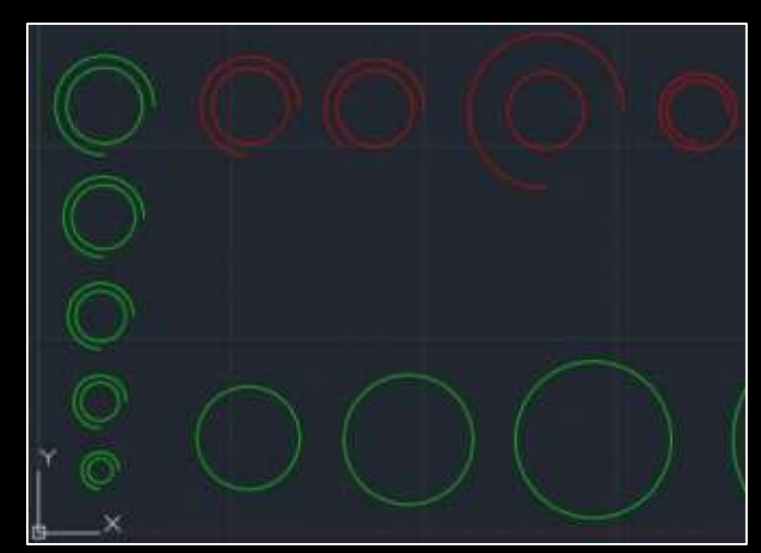

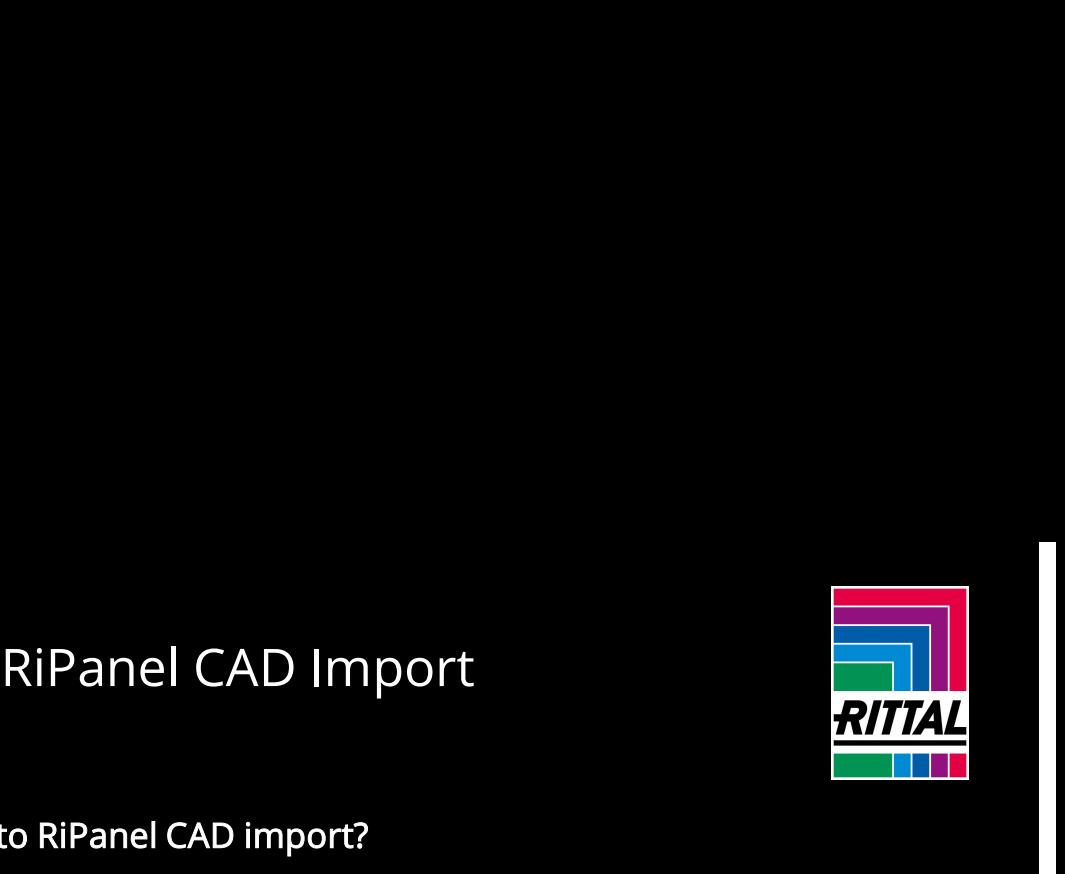

# What restrictions apply to RiPanel CAD import?

To achieve the best performance with the modification tool, only the first 10,000 elements of the uploaded CAD file are analyzed.

In addition, only the first 1,000 analyzed elements are transferred to the configurator.

The detection accuracy for complex shapes (rectangles made of lines, threaded holes made of circles and arcs) is set to 0.1 mm. This means that points are recognized as connected or aligned even if their X and Y coordinates are up to 0.1 mm different.